## 短期申込の手順(一般)

手順が多く申し訳ありませんが、下記の手順でアカウント登録後希望クラスをご予約下さい。 お申込みはご参加されるお子様の名前にてお願い致します。

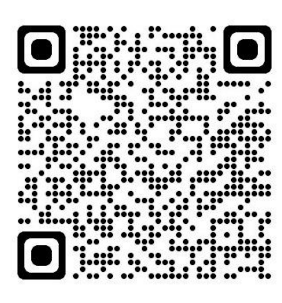

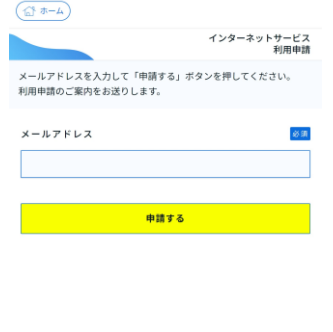

 $\left(\bigoplus_{n\geq 0}$   $\frac{1}{n-2n}\right)$ インターネットサービス<br>利用者情報入力 ログインID 88 |<br>|半角英数字のみ使用できます  $RZD-K$ 必須 (再入力) パスワード 必須 基本情報  $x - \mu$   $\overline{r}$   $\overline{r}$   $\overline{r}$   $\overline{z}$ 

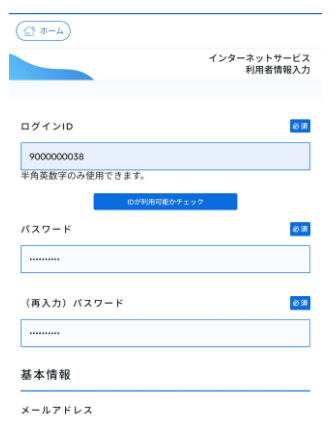

1.クラブホームページ(短期 予約はこちら)もしくは上記 QR コードより

を押します。

す。ご使用のメールアドレス を入力し、申請する ボタン を押します。申請画面に入力 したメールアドレスにメー ルが届きます。記載されてあ る URL を押し「インターネ ット利用申請」画面を開きま す。

2.利用申請画面を表示しま

3.任意のログイン ID を入力 し、IDが利用可能かチェッ ク ボタンを押します。他で 使用していない ID を入力し ます。

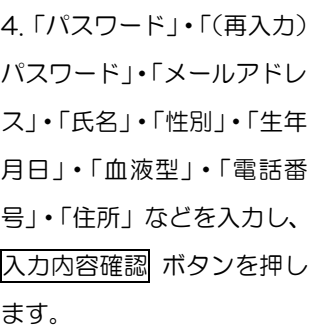

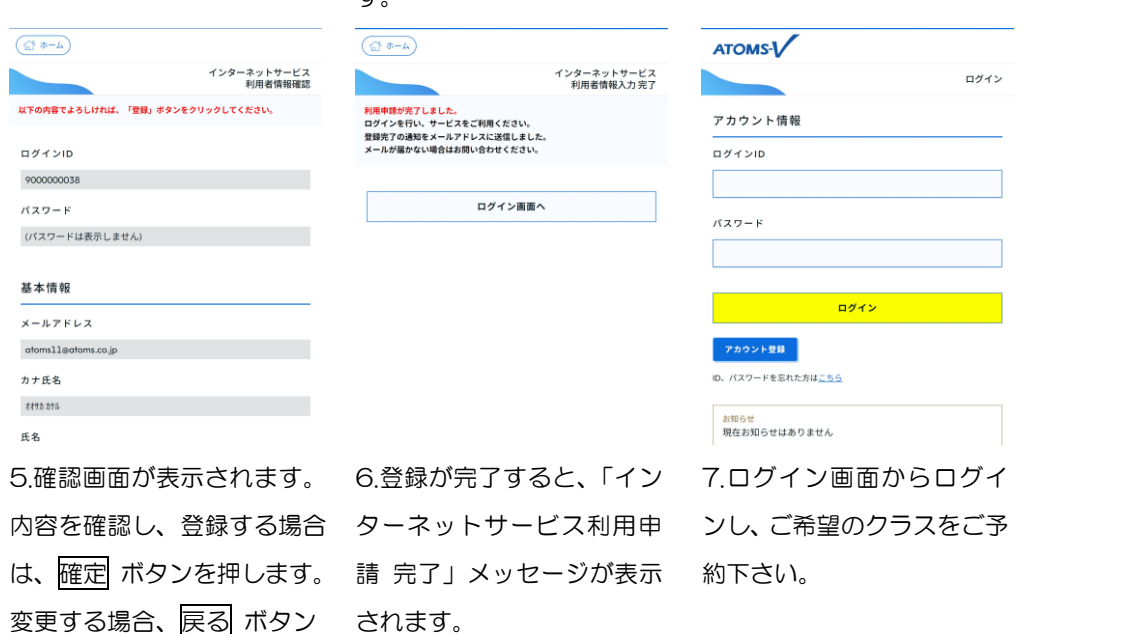

 $\mathbb{Q}$ ドメインなどを指定して受信等を行っている場合は、画面上のメールアドレスを受信可能にして下さい。